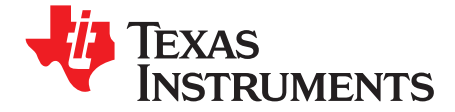

**User's Guide** SLVU289-January 2009

# **TLC5943EVM-274**

This user's guide describes the characteristics, setup, and use of the TLC5943EVM-274 Evaluation Module (EVM). This EVM helps the user evaluate the features of the Texas Instruments TLC5943, which is a 16-channel, constant-current LED driver. This user's guide includes setup instructions, a schematic diagram, a bill of materials, printed-circuit board layout drawings, and software instructions.

#### **Contents**

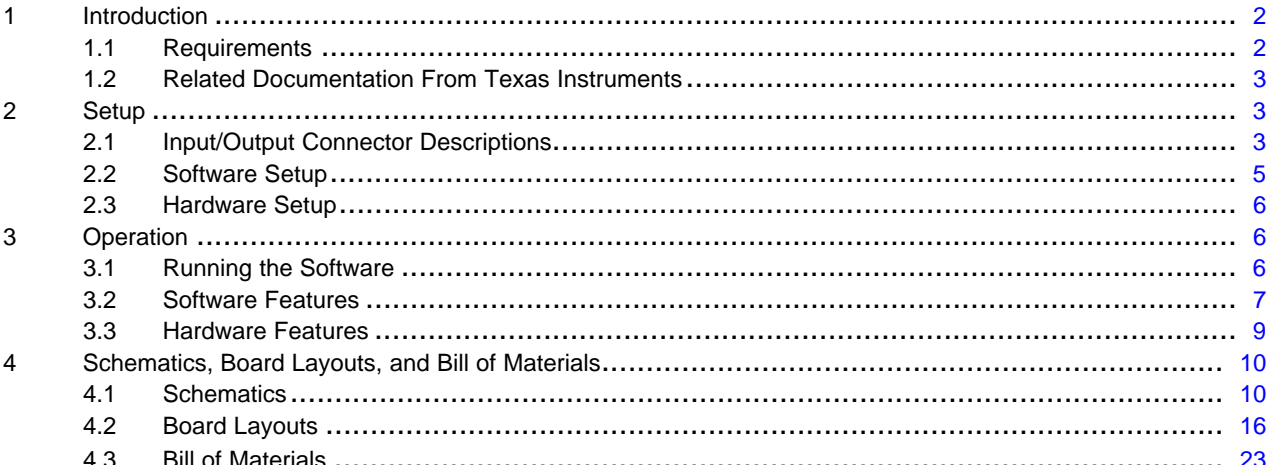

#### **List of Figures**

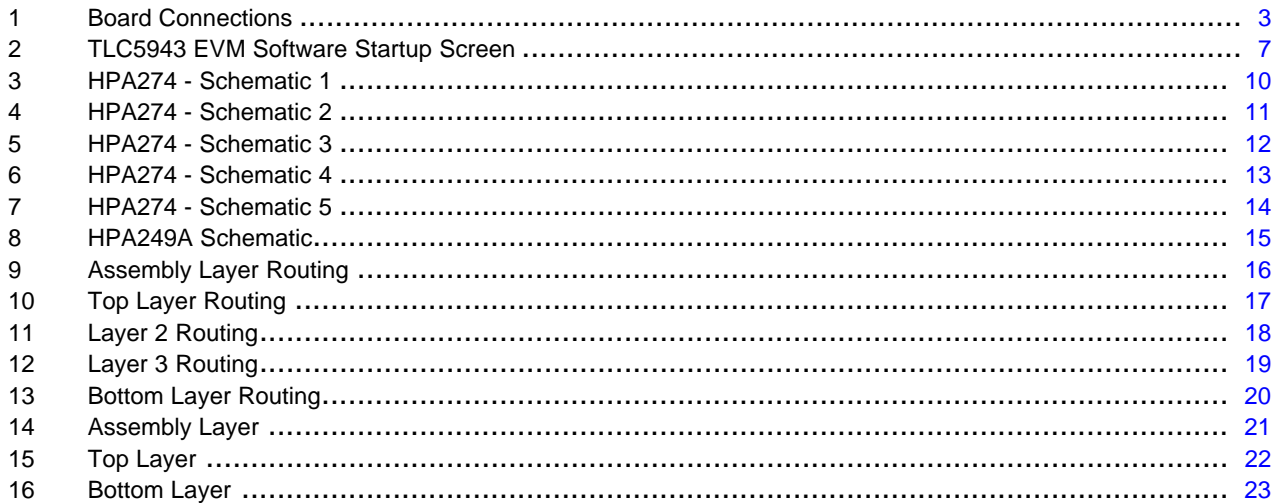

#### **List of Tables**

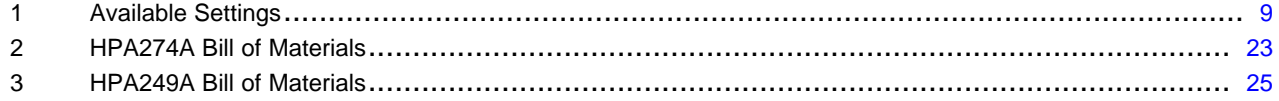

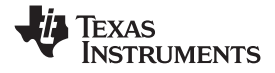

### <span id="page-1-0"></span>**1 Introduction**

The Texas Instruments TLC5943 is <sup>a</sup> 16-channel, constant-current LED driver that is capable of driving up to 50 mA per channel. The TLC5943 has several features including 7-bit Global Brightness Control, 16-bit grayscale PWM dimming with Enhanced Spectrum control, LED failure and overtemperature detection. For more information on Global Brightness Control and PWM dimming, see the TLC5943 data sheet ([SBVS101\)](http://www-s.ti.com/sc/techlit/SBVS101), <sup>a</sup> Dot Correction technical paper ([SLYT225](http://www-s.ti.com/sc/techlit/SLYT225)), and <sup>a</sup> PWM Dimming technical paper ([SLYT238](http://www-s.ti.com/sc/techlit/SLYT238)) on the TI Web site. This EVM contains three TLC5943 integrated circuits (IC) connected in series. The three ICs drive 16 light-emitting diodes (LED), each having <sup>a</sup> red, green, and blue LED in the same package.

### *1.1 Requirements*

In order to operate this EVM, the following components must be connected and properly configured. All components, software, and connectors are supplied in the EVM except for the host computer and the dc power supply

### **1.1.1 Software**

Texas Instruments provides <sup>a</sup> compact disk (CD) in the EVM kit that contains the software necessary to evaluate the TLC5943 EVM. Check the TLC5943 product folder on the TI Web site [\(www.ti.com](http://www.ti.com)) for updates to the software.

### **1.1.2 Host Computer**

A computer with <sup>a</sup> USB port is required to operate this EVM. The TLC5943 software runs on the personal computer (PC) and communicates with the EVM via the PC's USB port.

PC Requirements:

- Windows™ 2000 or Windows XP operating system
- USB port
- Minimum of 30 MB of free hard disk space (100 MB recommended)
- Minimum of 256 MB of RAM

### **1.1.3 Power Supply Requirements**

A dc power supply capable of delivering 5 V at 1 A is required to power the EVM.

### **1.1.4 Printed-Circuit Board Assemblies**

The TLC5943EVM-274 EVM kit contains three printed-circuit boards: HPA274 (Driver board), HPA249 (LED board), and TMDSCNCD2808 (DSP board). The Driver board contains the TLC5943 ICs and their required external components. This board contains several jumpers and connectors that enable you to customize the board for specific operating conditions. The LED board contains 16 LEDs, each with three individual LEDs in the same package: <sup>a</sup> red, <sup>a</sup> green, and <sup>a</sup> blue LED. The orderable Texas Instruments part number for this PCB is RGBLEDEVM-249. The EVM is designed to directly drive the LED board. The customer may also remove the LED board to drive <sup>a</sup> custom LED board. The DSP board contains <sup>a</sup> TMS320F2808 microcontroller that programs and controls the three TLC5943 ICs on the Driver board. The DSP board's orderable part number is TMDSCNCD2808. [Figure](#page-2-0) 1 shows how these boards are connected.

Windows, Internet Explorer are trademarks of Microsoft Corporation. VeriSign is <sup>a</sup> trademark of VeriSign, Inc. ZigBee is <sup>a</sup> trademark of ZigBee Alliance.

<span id="page-2-0"></span>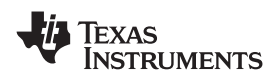

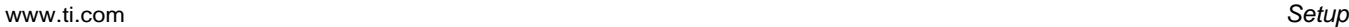

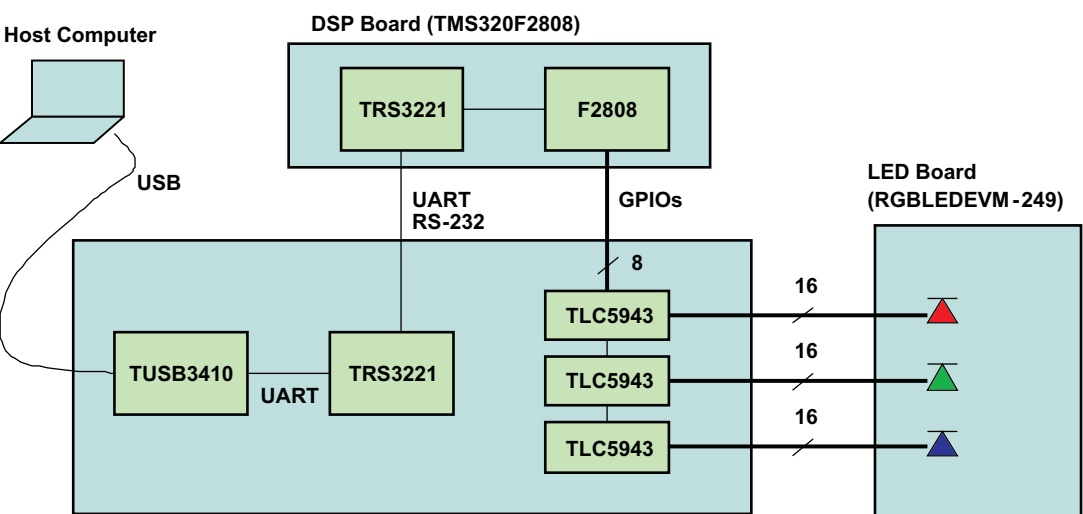

**LED Driver Board (HPA274)**

**Figure 1. Board Connections**

The user's computer connects to the LED Driver board with <sup>a</sup> USB cable and communicates with <sup>a</sup> TUSB3410 with <sup>a</sup> TI proprietary protocol. The LED Driver board requires <sup>a</sup> Texas Instruments TRS3221 to communicate with the DSP board because the DSP board is an existing plug-in DSP module with an RS-232 interface bus. The F2808 DSP decodes the information from the LED Driver board and converts it into <sup>a</sup> form required by the TLC5943 ICs. The TLC5943s drive the LEDs, which are located on the LED board.

# *1.2 Related Documentation From Texas Instruments*

- 1. *TLC5943, 16-Channel, 16-Bit PWM LED Driver With 7-Bit Global Brightness Control* data sheet ([SBVS101\)](http://www-s.ti.com/sc/techlit/SBVS101)
- 2. TLC5943 software ([SLVC186](http://www.ti.com/lit/zip/slvc186))
- 3. TMDSCNCD2808 DSP controlCARD documents ([SPRR101](http://focus.ti.com/docs/toolsw/folders/print/tmdscncd2808.html))

### **2 Setup**

This section describes the jumpers and connectors on the EVM as well as how to properly connect, set up, and use the TLC5943EVM-274.

### *2.1 Input/Output Connector Descriptions*

### **2.1.1 J1 – USB Input Connector**

This mini-USB connector connects the EVM directly to the host PC's USB port.

### **2.1.2 J2 – ZigBee™ Input Connector**

This connector mates to the HPA249 LED board. The customer also can connect a custom board to this connector with <sup>a</sup> 30-pin ribbon cable. To minimize stray inductance and ringing on the output traces, make connections to this connector as short as possible. This connector allows the user to connect ZigBee devices such as the eZ430-RF2500. The user can write customized code to control the TLC5943EVM with <sup>a</sup> wireless ZigBee connection. J2 is not populated or used with the supplied EVM software.

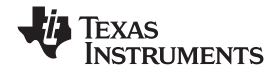

### **2.1.3 J3 – RS-232 Input Connector**

This connector allows the user to connect an RS-232 device. The user can write customized code to control the TLC5943 EVM or to modify the DSP board's firmware. J3 is not populated or used with the supplied EVM software.

### **2.1.4 J4 – DSP Board Connector**

The DSP board plugs into the J4 connector on the Driver board.

### **2.1.5 J5 – JTAG Input Connector**

This connector can be used for JTAG communications to help debug user-generated software. J5 is not populated or used with the supplied EVM software.

### **2.1.6 J6 –VIN**

This is the positive input supply to the EVM. The input voltage must be between 5 V and 17 V. To minimize power dissipation, the input voltage must be as low as possible. The leads to the input supply must be twisted and kept as short as possible to minimize EMI transmission.

### **2.1.7 J7 –Input Power Connector**

This is <sup>a</sup> right-angle miniature power jack with <sup>a</sup> 3,5-mm diameter connection. The user can use this connector to supply input power to the EVM from an ac-to-dc plug-in adapter. The inner pin on the connector is connected directly to J6 (Vin). The outer pin on the connector is connected directly to J8 (GND). When using an ac-to-dc plug-in adapter, ensure that the plug-in adapter's output voltage is stable and does not drop below 5 V when loaded.

### **2.1.8 J8 –GND Connector**

This connector is the return for the input supply to the EVM. The leads to the input supply must be twisted and kept as short as possible to minimize EMI transmission.

### **2.1.9 J9 – Communications Connector**

This connector contains shorting shunts that connect the F2808 DSP to the TLC5943 LED drivers. The shunts are preconfigured to properly connect the DSP's GPIO control signals to the LED driver ICs. The GND pins on this connector do not need shorting shunts because these pins are connected to the ground plane of the PCB. The user can remove all shorting shunts to disconnect the F2808 from the TLC5943 ICs. This allows the user to connect control signals from <sup>a</sup> separate microprocessor to this connector to program the LED drivers. The XERR signal does not need <sup>a</sup> shorting jumper because the user graphical interface (GUI) software does not use this signal.

### **CAUTION**

Do not drive the outputs of the TMS320F2808 on the DSP board with external control signals.

### **2.1.10 J10 – LED Connector**

This connector mates to the HPA249 LED board. The user also can connect a custom board to this connector with <sup>a</sup> standard 30-pin ribbon cable with 0.1-inch pin-to-pin spacing. In order to minimize stray inductance and ringing on the output traces, connections to this connector must be as short as possible.

<span id="page-4-0"></span>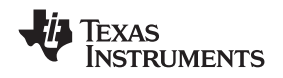

www.ti.com *Setup*

### **2.1.11 J11 – LED Connector**

This connector mates to the HPA249 LED board. The user also can connect a custom board to this connector with <sup>a</sup> standard 30-pin ribbon cable with 0.1-inch pin-to-pin spacing. In order to minimize stray inductance and ringing on the output traces, connections to this connector must be as short as possible.

### **2.1.12 JP1 – Default F2808 Boot Location**

When <sup>a</sup> short is connected between pins 1-2, the F2808 boots up from the USB port connector, J1. When <sup>a</sup> short is connected between pins 2-3, the F2808 boots up from its internal flash EEPROM. The default boot location is the F2808 internal EEPROM. Firmware updates to the EEPROM require changes to the JP1 settings. The GUI software provides detailed instructions on how to update the firmware. If the user configures the EVM to communicate through the RS-232 or Zigbee connector, short JP1 pins 1 and 2 together so that the DSP boots from the RS-232 or Zigbee connector.

### **2.1.13 JP2 – RED LED**

This jumper must be shorted to connect the red LED driver's OUT15 pin to the red LED. This jumper can be opened to measure the current flowing into the OUT15 pin from the red LED.

### **2.1.14 JP3 –Green LED**

This jumper must be shorted to connect the green LED driver's OUT15 pin to the green LED. This jumper can be opened to measure the current flowing into the OUT15 pin from the green LED.

### **2.1.15 JP4 – BLUE LED**

This jumper must be shorted to connect the blue LED driver's OUT15 pin to the blue LED. This jumper can be opened to measure the current flowing into the OUT15 pin from the blue LED.

### **2.1.16 S1 – Power Switch**

This switch connects and disconnects input power from the EVM.

### *2.2 Software Setup*

If installing from <sup>a</sup> CD, insert the CD and run Setup.exe. Follow all the prompts to allow the software to be installed.

If installing from the TI Web site, go to the following URL [www.ti.com](http://www-s.ti.com/sc/techlit/http://www.ti.com)

**Note:** This installation page is best viewed with Microsoft Internet Explorer™ browser. It may not work correctly with other browsers.

Click on the install button; your PC gives you <sup>a</sup> security warning and asks if you want to install this application. Select Install to proceed.

With both types of installation, the software attempts to install the Microsoft Dot Net Framework 2.0 (if it is not already installed). This framework is required for the software to run.

After installation, the software automatically runs.

During future use of the software, it may prompt you to install <sup>a</sup> new version if it becomes available on the web.

**Note:** VeriSign™ code signing is used to prevent any malicious code from changing this application. If at any time in the future the binaries are modified, the code will no longer attempt to run.

<span id="page-5-0"></span>

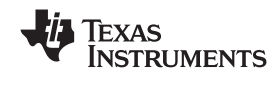

### *2.3 Hardware Setup*

Ensure that S1 is in the OFF position.

Ensure that the shorting shunt is installed on JP1. The default for normal EVM operation is to short pins 2 and 3 together.

Ensure that the shorting shunts are installed on JP2, JP3, and JP4.

Connect the LED board (HPA249) to the LED Driver board (HPA274).

Connect the DSP board (TMDSCNCD2808) to the LED Driver board (HPA274). Ensure the DSP board is fully seated in J4 with the tabs positioned to lock the DSP board in place.

Connect the LED Driver board to the host computer using the supplied USB cable.

Using either the J6 and J8 input power connectors or the J7 power jack connector, connect an input voltage supply to the TLC5943EVM board. The TLC5943 requires an input voltage between 5 V and 17 V. The input supply must be capable of supplying at least 1.5bA. Note that some ac-to-dc plug-n adapters do not provide clean power. Ensure that the input voltage is well regulated to avoid intermittent communication problems.

### **CAUTION**

Hot plugging the input supply with long leads can generate transients on the input supply bus that exceed the maximum ratings of the EVM. The input supply must be connected before it is turned on.

Turn on the input supply voltage.

Move S1 from OFF to ON.

The 16 LEDs now are displaying <sup>a</sup> default pattern.

### **3 Operation**

This section provides instructions on how to turn on the TLC5943EVM and operate the software.

The user now can run the host computer software and change the LED programming with the easy-to-use graphical interface.

### *3.1 Running the Software*

Click on the TLC59xx EVM GUI icon on the host computer to start the software. If no icon appears on the host computer, then use the start button in the lower left corner of the screen to browse the program folders to find the software. The default directory for software installation is Program Files\Texas Instruments\TLC59xx EVM GUI Application. The executable file name is TLC59xx.Presentation.exe. Once started, the software checks the firmware in the DSP board to ensure it is compatible with the software. If the firmware is not compatible, the software gives the user instructions on how to reprogram it. Once the software is started and communication is established between the GUI and the EVM, the user can use the graphical interface to program the LEDs. If the EVM is properly connected, the software screen looks like [Figure](#page-6-0) 2 when first opened.

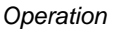

<span id="page-6-0"></span>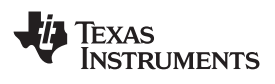

www.ti.com *Operation*

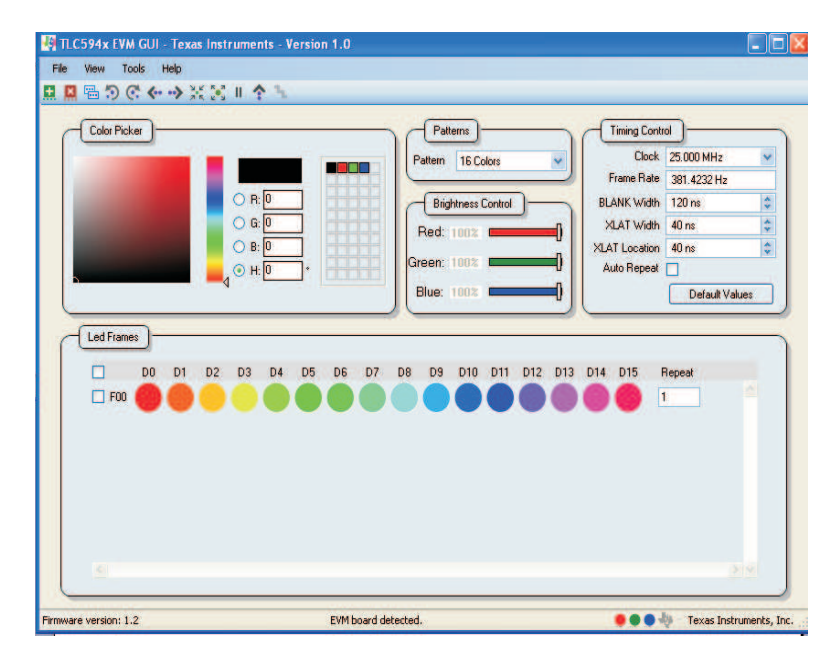

**Figure 2. TLC5943 EVM Software Startup Screen**

### *3.2 Software Features*

### **3.2.1 Color Picker**

This window allows the user to choose the red, green, and blue PWM value for each LED. The software provides three options for choosing an LED's color. The user can manually enter the PWM values into the three text boxes, use the mouse to pick colors from the color bars, or use the mouse to click on <sup>a</sup> color from the custom color pallet. The color chosen in the Color Picker window is immediately displayed in the LEDs that are highlighted in the LED Frames window. The user can add custom colors to the pallet by dragging the current color to the custom color pallet. Custom colors can be deleted by right-clicking on the color to be removed. The TLC5943 is capable of displaying the full 2<sup>16</sup>, or 655536 brightness levels per LED.

### **3.2.2 Patterns**

This window provides the user with several preprogrammed LED frame patterns. Choosing <sup>a</sup> pattern immediately programs the LED Frames window with the pattern and then displays the pattern with the LEDs.

### **3.2.3 Global Brightness Control**

This window allows the user to individually control the EVM's red, green, and blue global brightness values. Global Brightness data is only written to the EVM when one of the three values change.

### **3.2.4 Timing Control**

The options in this window allow the user to modify the timing parameters of the signals written to the TLC5943 ICs. Note that all times and frequencies are approximate.

**Clock:** This drop-down menu allows the user to select the EVM's serial clock (SCLK) and grayscale (GSCLK) frequencies. The available clock frequencies are integral divisions of the F2808 clock frequency and cannot be modified.

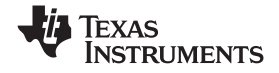

*Operation* www.ti.com

**Frame Rate:** This shows the refresh rate for <sup>a</sup> single frame update. The Frame Rate is approximately 1/period, where period is the time to display all  $2^{16}$  grayscale pulses at the chosen clock frequency plus the time the BLANK signal is high.

**BLANK Width:** This adjusts the width of the BLANK pulse.

**XLAT Width:** This adjusts the width of the XLAT pulse.

**XLAT Location:** This adjusts the rising edge of the XLAT pulse location. It is relative to the rising edge of the BLANK signal. A negative XLAT Location is shown when the XLAT signal rises before the BLANK signal.

**Auto Repeat:** This check box enables and disables the TLC5943's Auto Repeat function. Checking this box instructs the software to stop sending the BLANK signal. BLANK is held low during this time. Unchecking the box re-enables the BLANK signal. Note that the Auto Repeat function cannot be tested by removing the J9 jumper unless the BLANK line to the TLC5943 ICs is actively pulled low. If not pulled low, the BLANK signal may float high enough to be detected as <sup>a</sup> logic high, which turns all LEDs off.

**Default Values**: This box resets all Timing Controls to their default values.

### **3.2.5 LED Frames**

The LED tool bar provides many easy to use functions to facilitate the EVM's evaluation. Each button has <sup>a</sup> pop-up description, which makes each function self-explanatory.

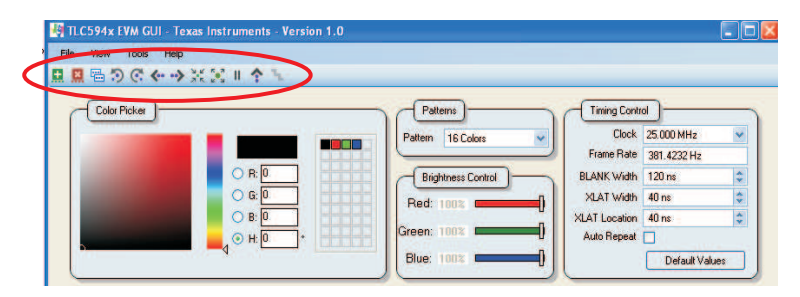

#### **3.2.6 File – Save and Load**

This tab allows the user to save and load custom frames. The file also saves all user-selectable settings such as operating frequency and Global Brightness settings.

### **3.2.7 View-Editing Radix**

Changes the input format for the PWM Grayscale values in the Color Picker and Brightness Control Values between Hex, Percentage, and Absolute.

### **3.2.8 View-LED Display Mode**

When Solid display mode is chosen, the pixel in the LED Frames window shows the LED pixels and their approximate color on the EVM. This color is generated by the mixing of the three individual LED colors. When RGB display mode is chosen, the pixel shows the relative intensity of each individual LED that makes up each pixel.

### **3.2.9 Tools-Update DSP Firmware**

Clicking on this function provides step-by-step directions on how to update the EVM's DSP firmware.

### **3.2.10 Information Bar-EVM Status**

The information bar displays whether or not the GUI detects the EVM hardware.

<span id="page-8-0"></span>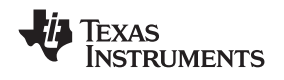

www.ti.com *Operation*

### **3.2.11 Information Bar-Firmware Version**

This shows the user the DSP's firmware version.

#### **3.2.12 Information Bar-Thermal Error Flag**

The right side of the information bar displays three LED colors representing the thermal error flag for each TLC5943 on the EVM. In normal operation, the error flag is <sup>a</sup> solid color. When an IC detects an overtemperature condition, the colored circle turns into <sup>a</sup> burning IC. The EVM firmware latches the TLC5943 overtemperature signals to ensure that the GUI is able to read and display the error signals. The GUI can show an error condition for 2 seconds longer than the condition actually exists on the hardware.

### *3.3 Hardware Features*

### **3.3.1 EVM Binary Identification Code**

Resistors R16-R27 set <sup>a</sup> binary code that is read by the DSP at start-up. The DSP communicates this code to the GUI so that it knows what version of the EVM is connected and can load the proper software version.

### **3.3.2 RS-232 Communication Frequency**

Resistors R28-R30 set <sup>a</sup> binary code that sets the default RS-232 communication frequency. Table 1 shows the available settings. The default frequency is 115.2 kbs. The user can change this setting for custom software and communication protocol development.

| <b>Default Frequency</b> | <b>GPIO 10</b> | GPIO <sub>9</sub> |
|--------------------------|----------------|-------------------|
| 9.6 kbps                 |                |                   |
| 57.6 kbps                |                |                   |
| 115.2 kbps               |                |                   |
| Not used                 |                |                   |

**Table 1. Available Settings**

### **3.3.3 Impedance Matching Termination Network**

Each control line contains an RC impedance matching termination network. These are shown in the lower right corner on page 4 of the schematic. These networks are not installed and are not needed when using the DSP board to drive the LED drivers. If the user drives the LED drivers from an external source, these components may need to be installed to provide proper impedance matching of the PCB traces and the external drive circuitry. Excessive ringing caused by impedance mismatch can be interpreted as low-to-high logic level changes, causing erratic EVM behavior.

# <span id="page-9-0"></span>**4 Schematics, Board Layouts, and Bill of Materials**

# *4.1 Schematics*

Figure 3 through [Figure](#page-13-0) 7 provides the schematics for the TLC5943EVM-274 and the RGBLEDEVM-249.

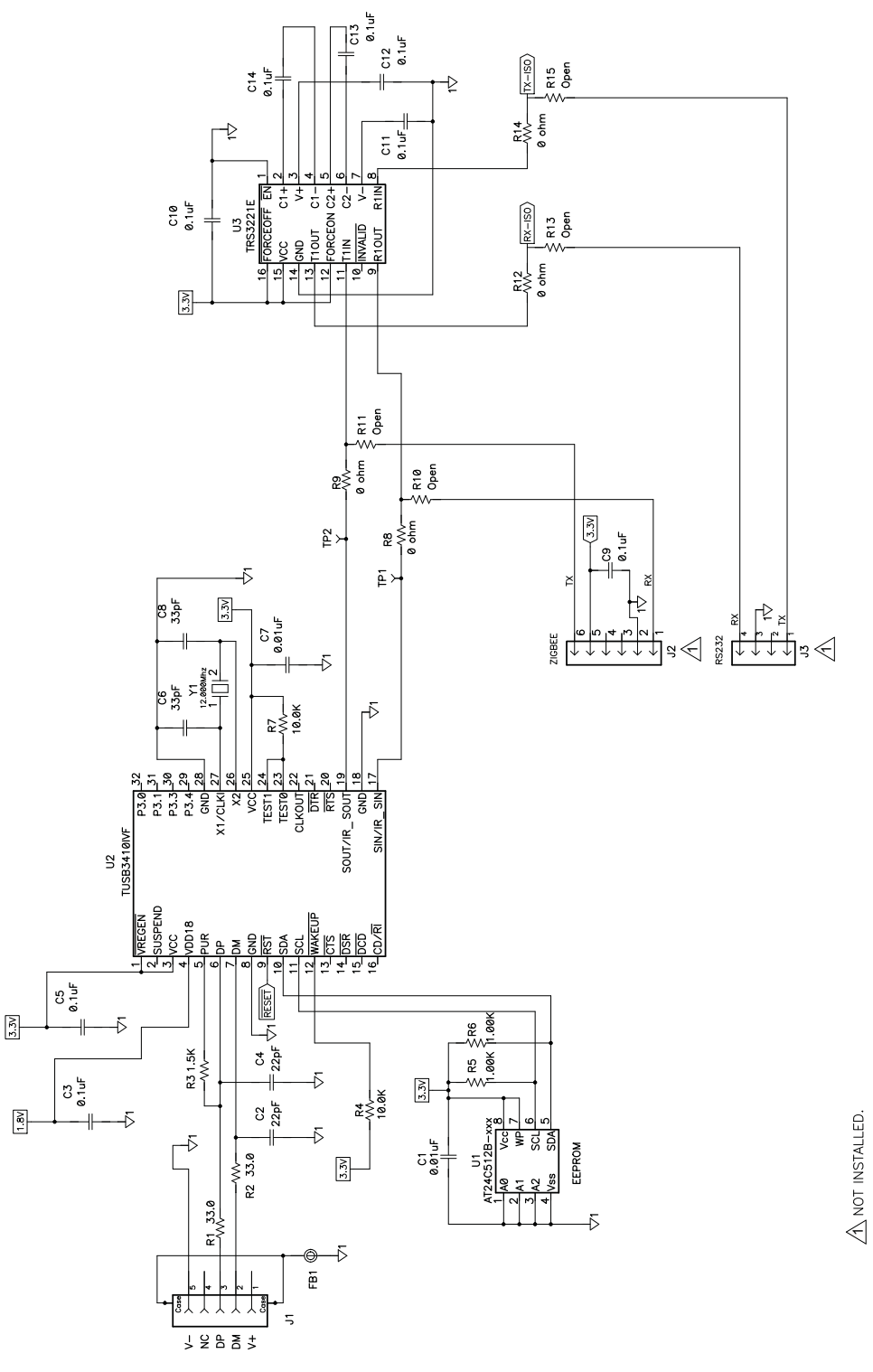

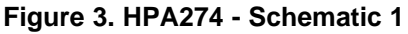

<span id="page-10-0"></span>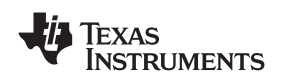

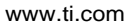

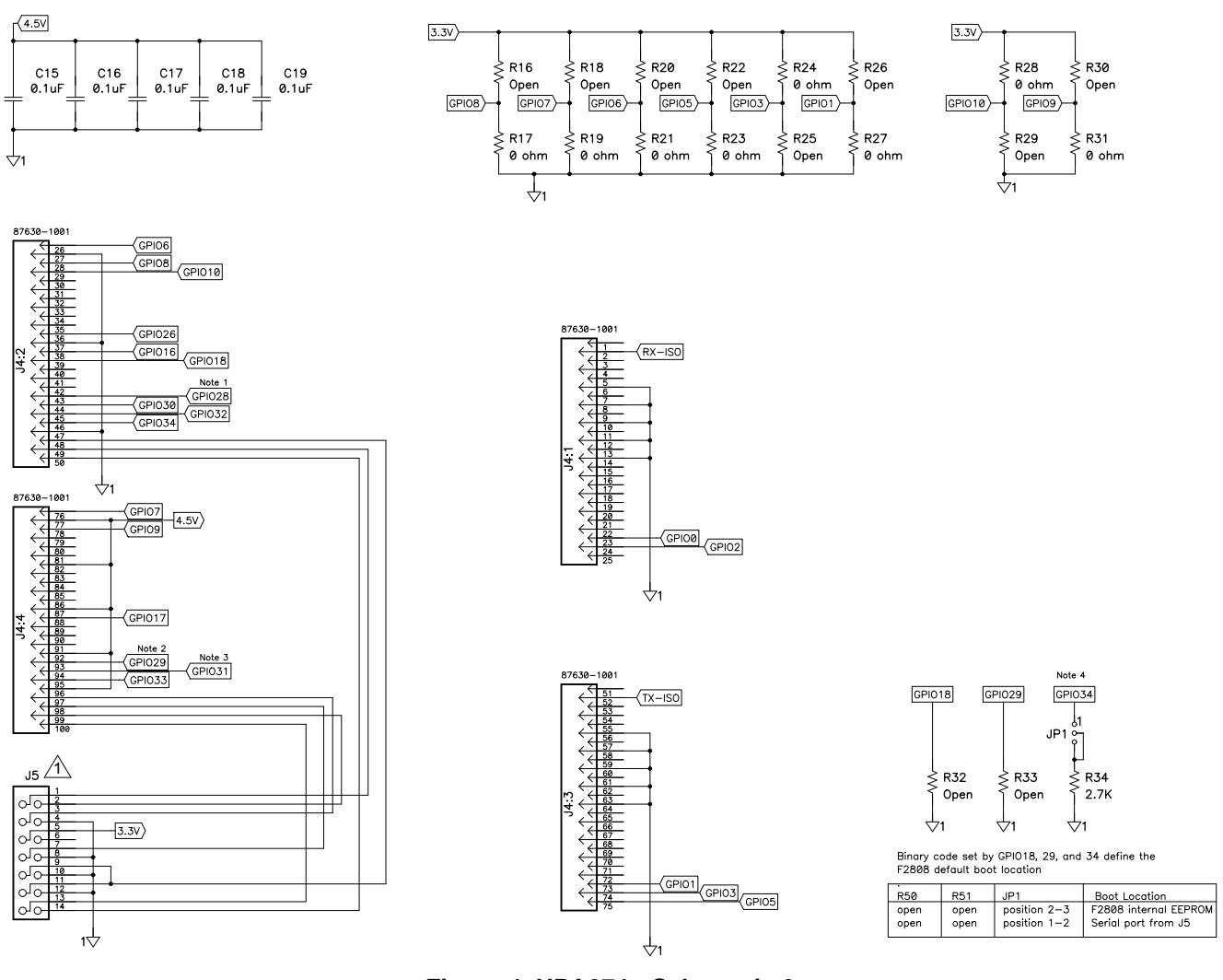

**Figure 4. HPA274 - Schematic 2**

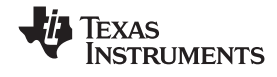

<span id="page-11-0"></span>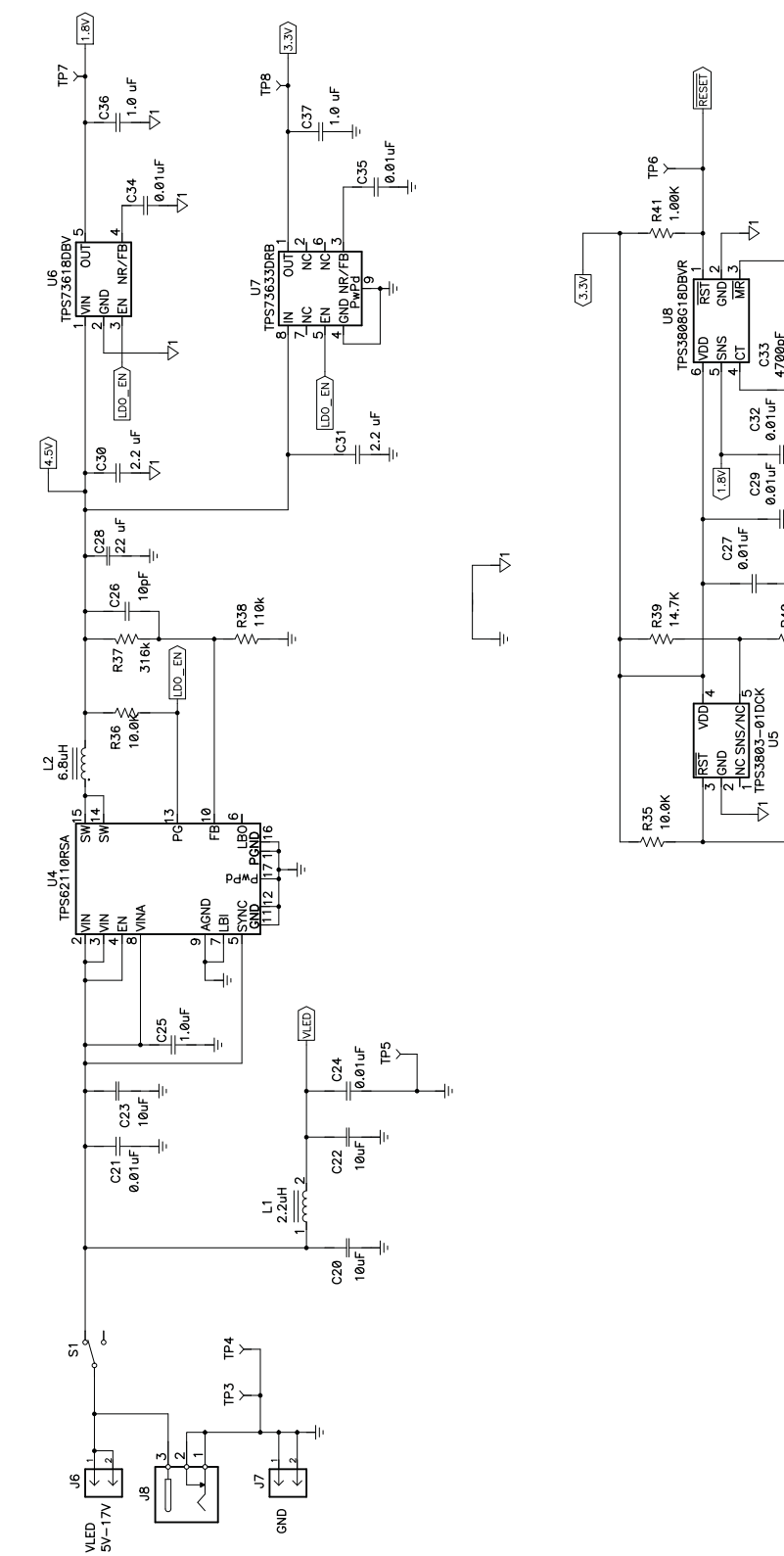

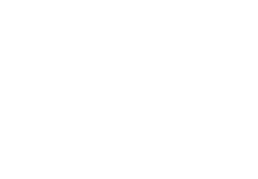

R40<br>10.0K

Б

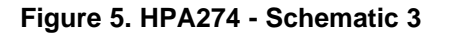

<span id="page-12-0"></span>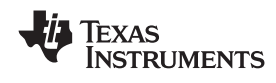

 $\overline{\mathfrak{c}}$ 

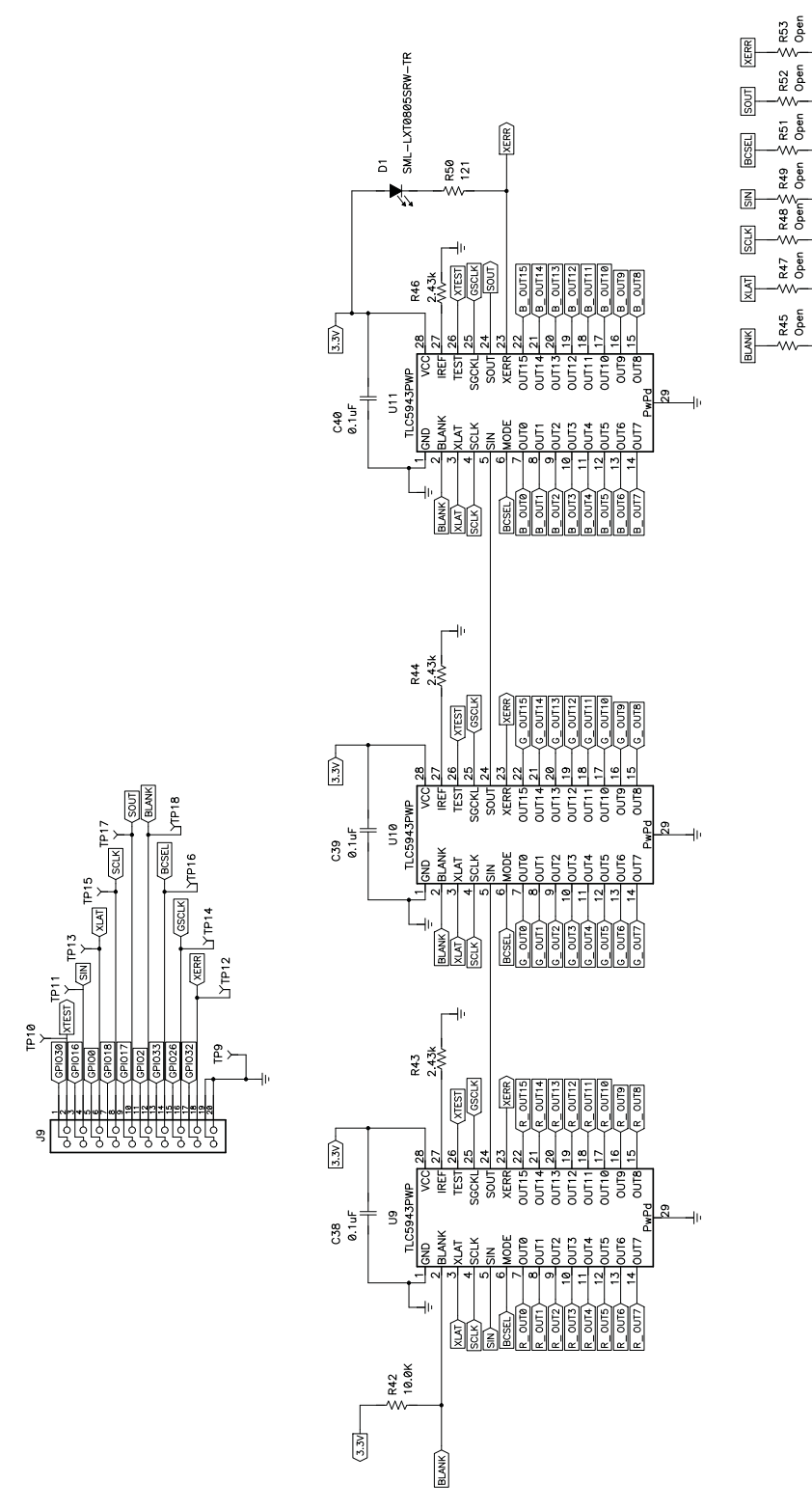

**Figure 6. HPA274 - Schematic 4**

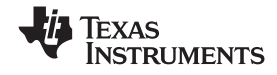

<span id="page-13-0"></span>*Schematics, Board Layouts, and Bill of Materials* www.ti.com

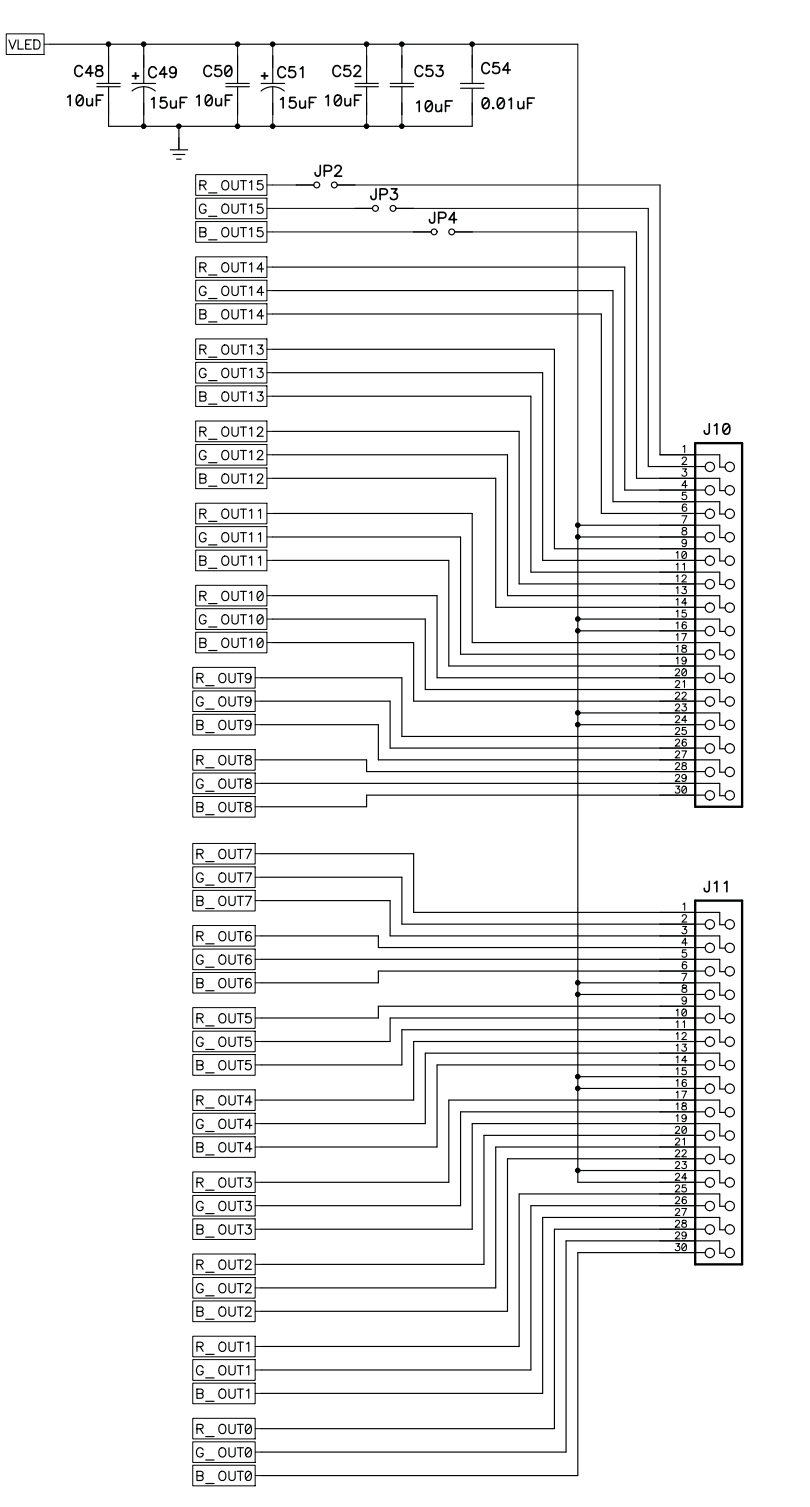

**Figure 7. HPA274 - Schematic 5**

<span id="page-14-0"></span>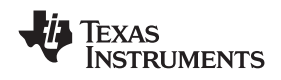

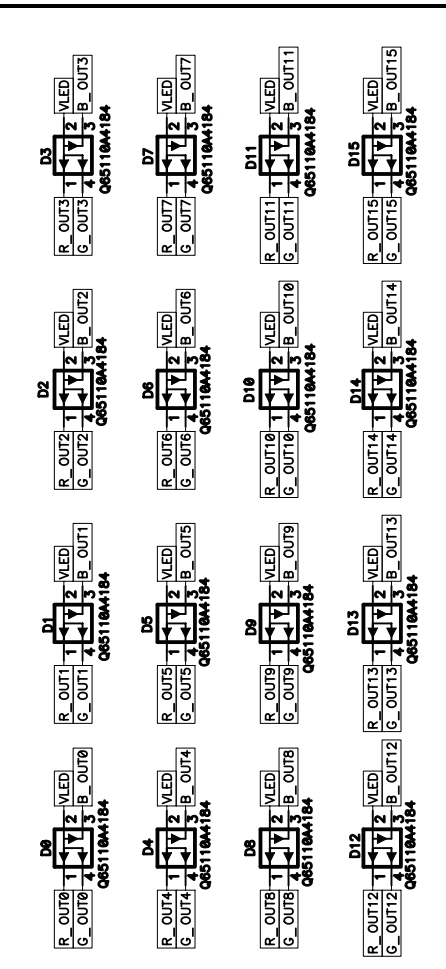

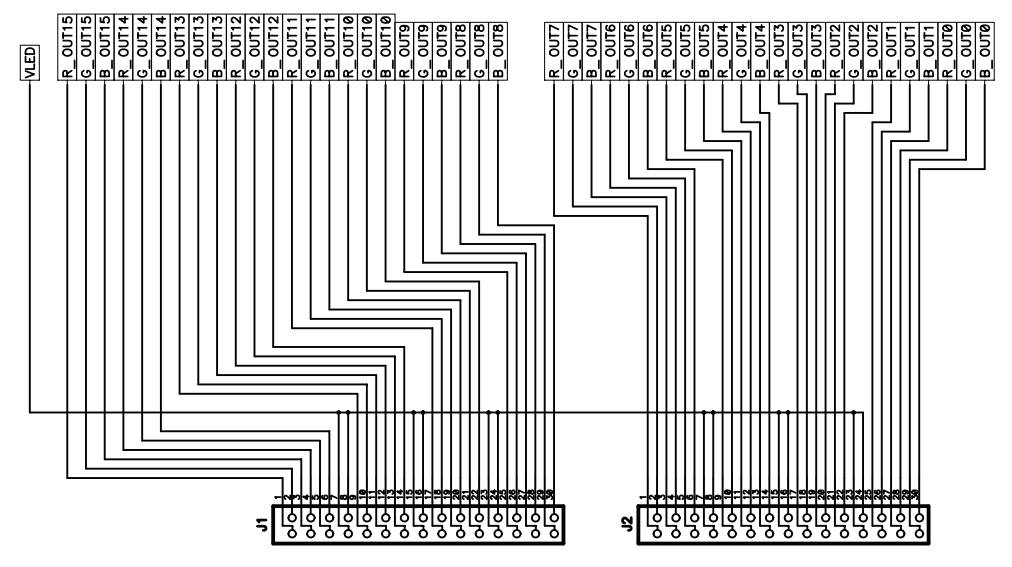

**Figure 8. HPA249A Schematic**

# <span id="page-15-0"></span>*4.2 Board Layouts*

This section provides the TLC5943EVM-274 and RGBLEDEVM-249 board layouts and illustrations. Figure 9 through [Figure](#page-19-0) 13 show the board layout for the LED driver board, HPA274.

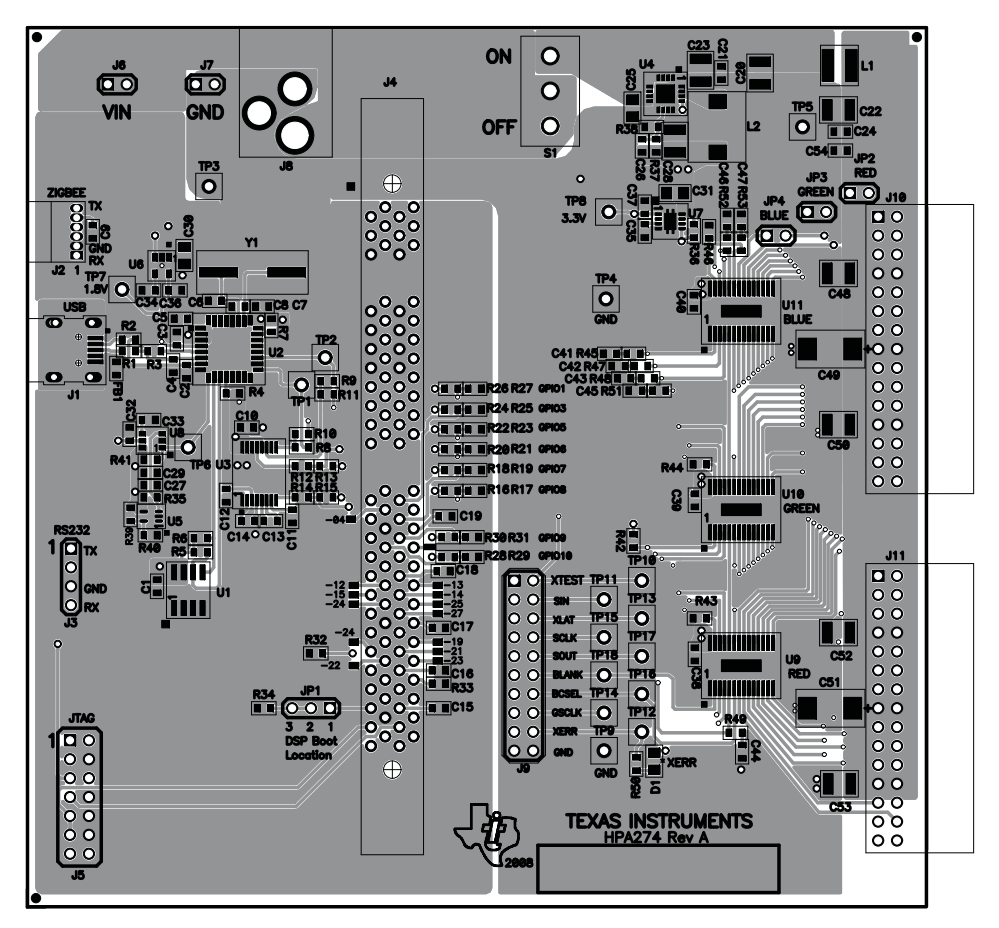

**Figure 9. Assembly Layer Routing**

<span id="page-16-0"></span>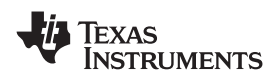

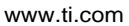

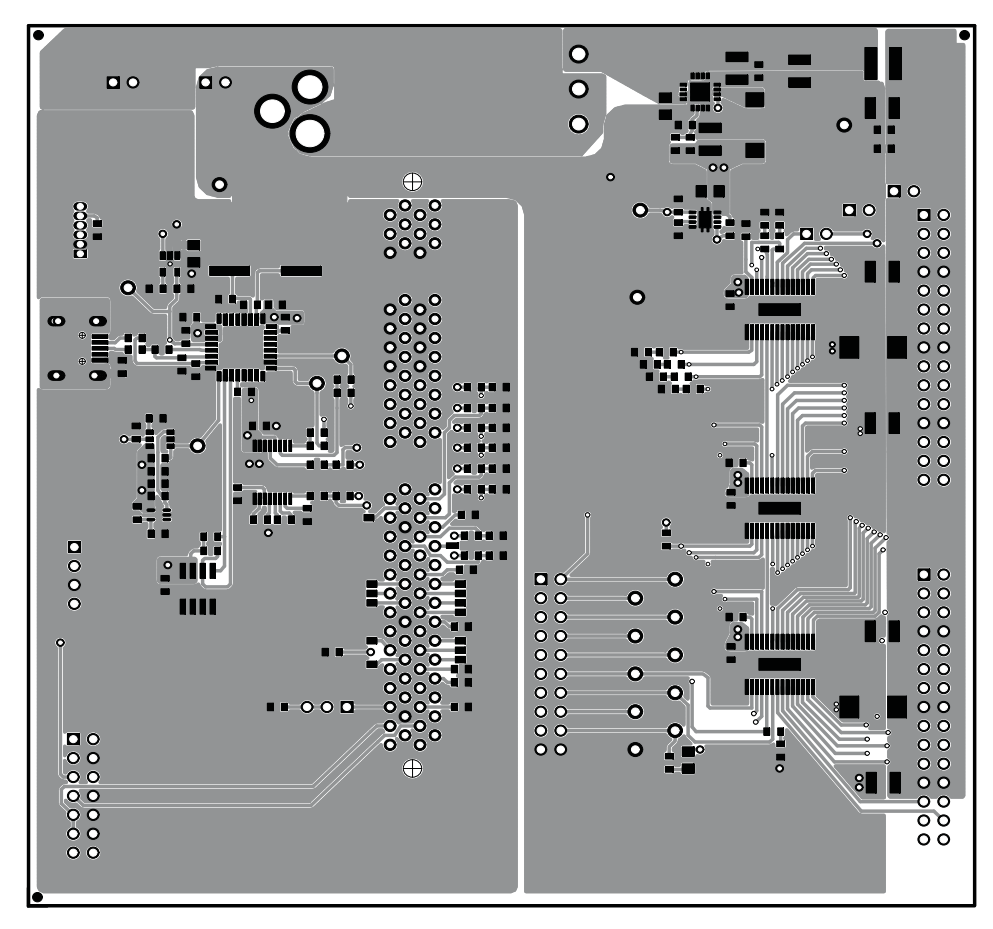

**Figure 10. Top Layer Routing**

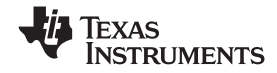

<span id="page-17-0"></span>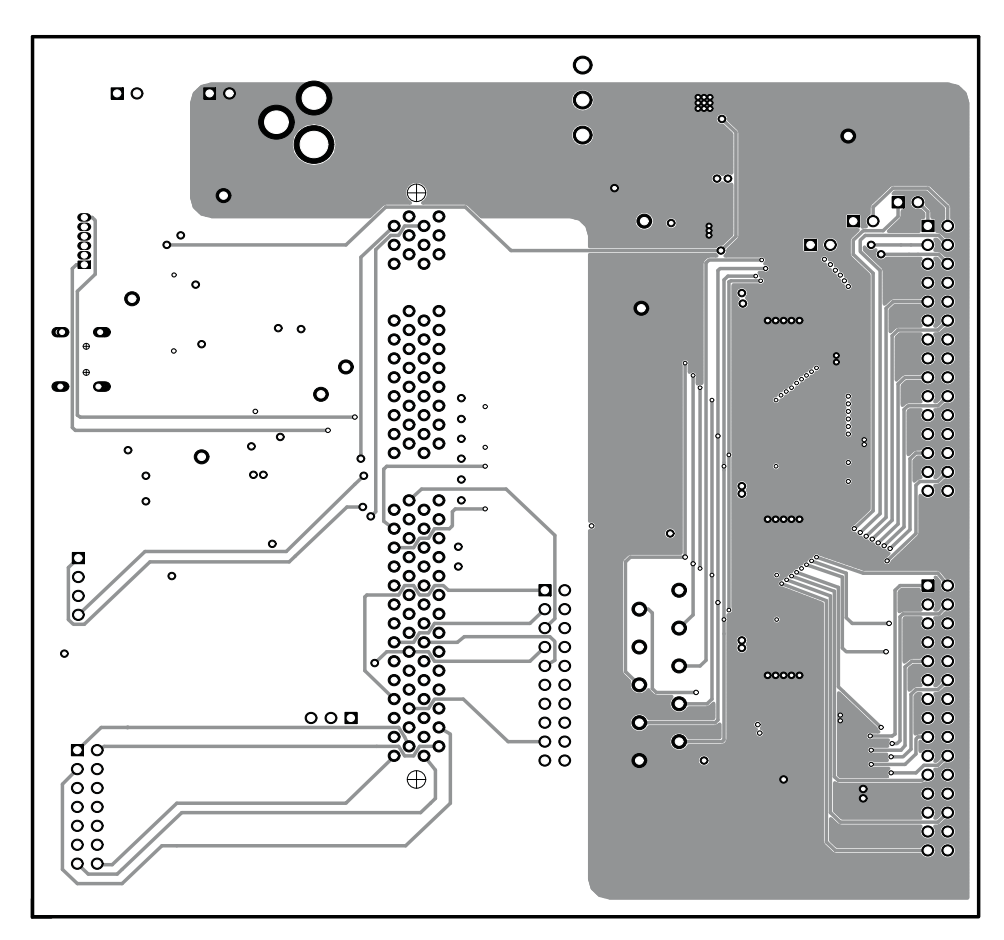

**Figure 11. Layer 2 Routing**

<span id="page-18-0"></span>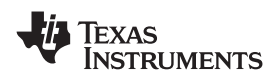

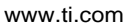

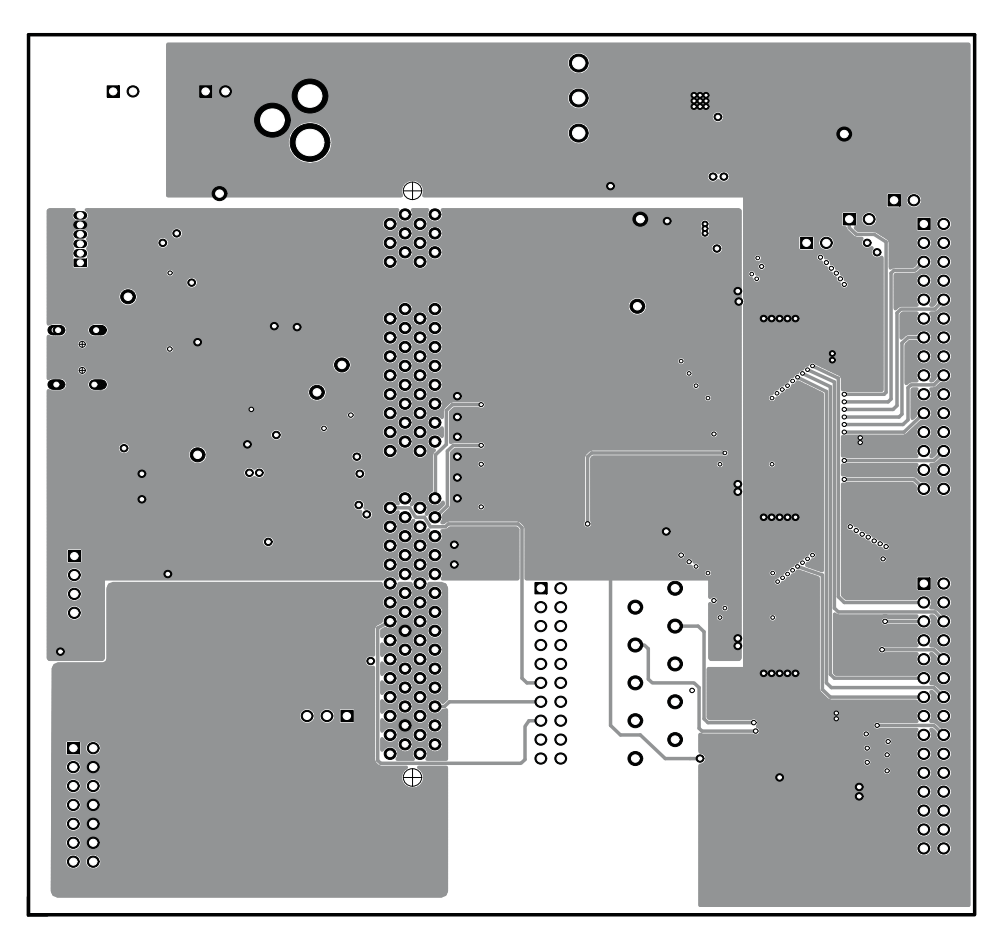

**Figure 12. Layer 3 Routing**

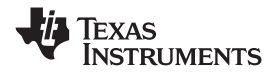

<span id="page-19-0"></span>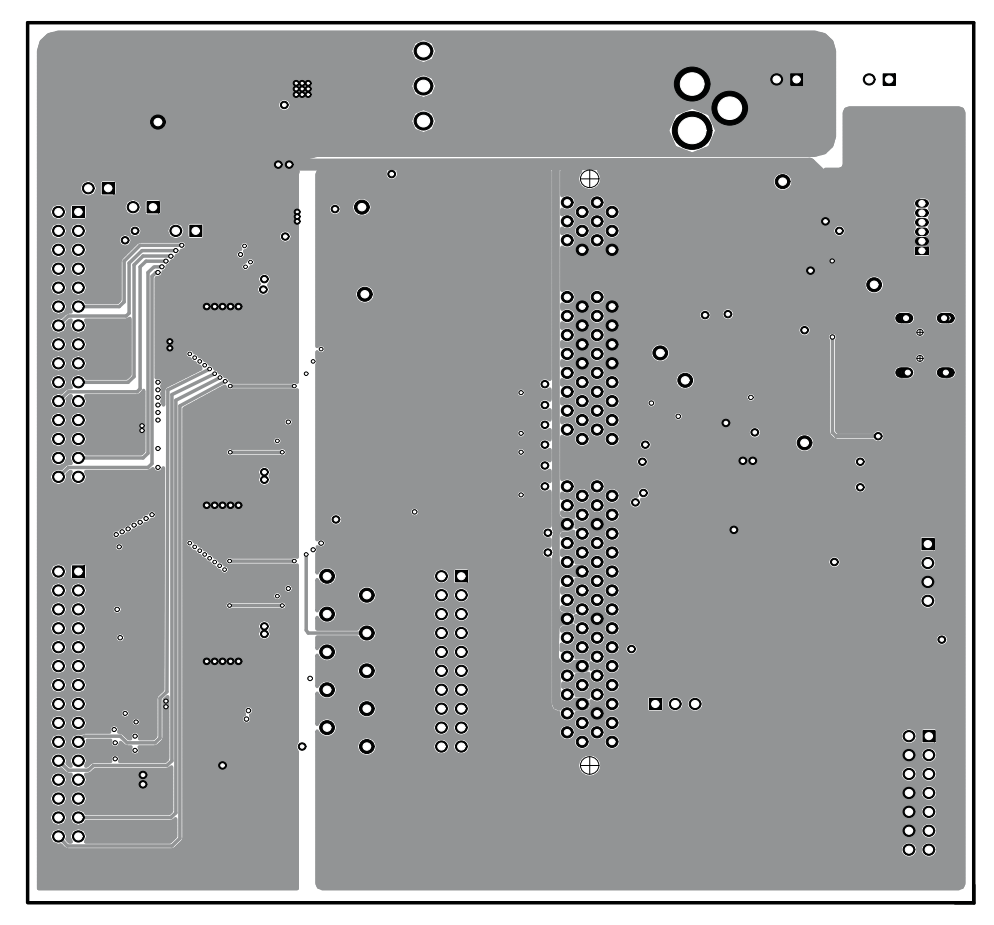

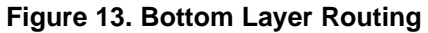

<span id="page-20-0"></span>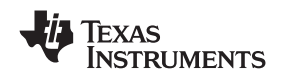

Figure 14 through [Figure](#page-22-0) 16 show the board layout for the LED board, HPA249.

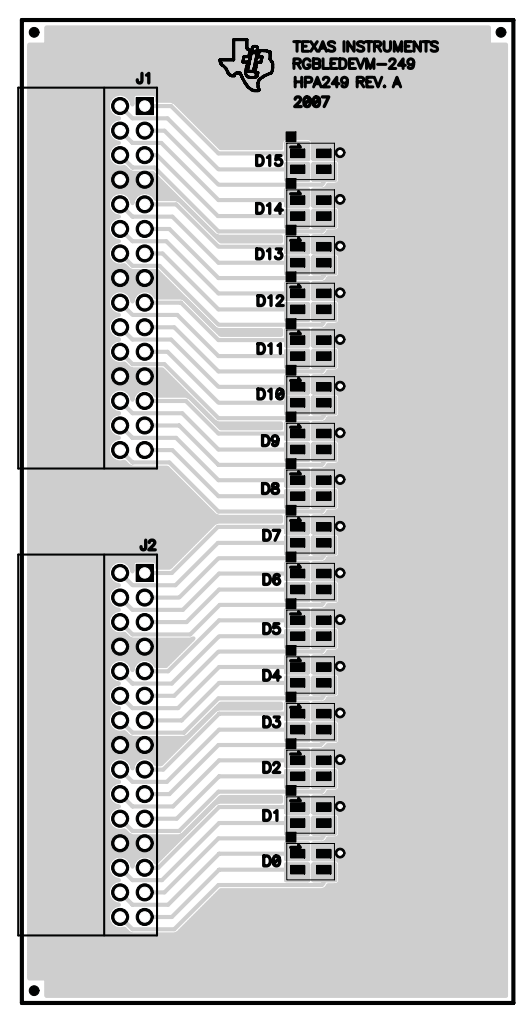

**Figure 14. Assembly Layer**

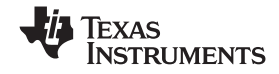

<span id="page-21-0"></span>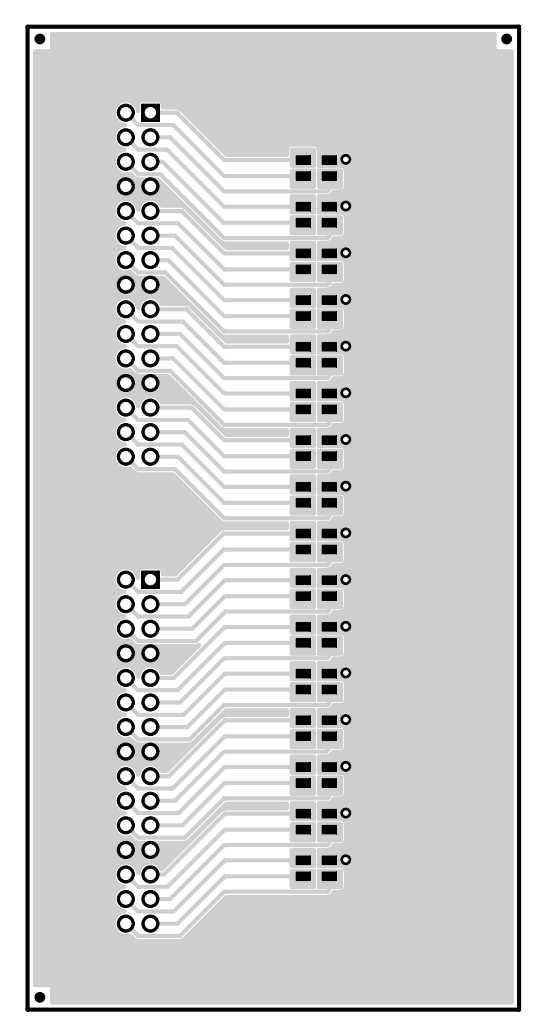

**Figure 15. Top Layer**

<span id="page-22-0"></span>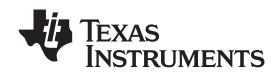

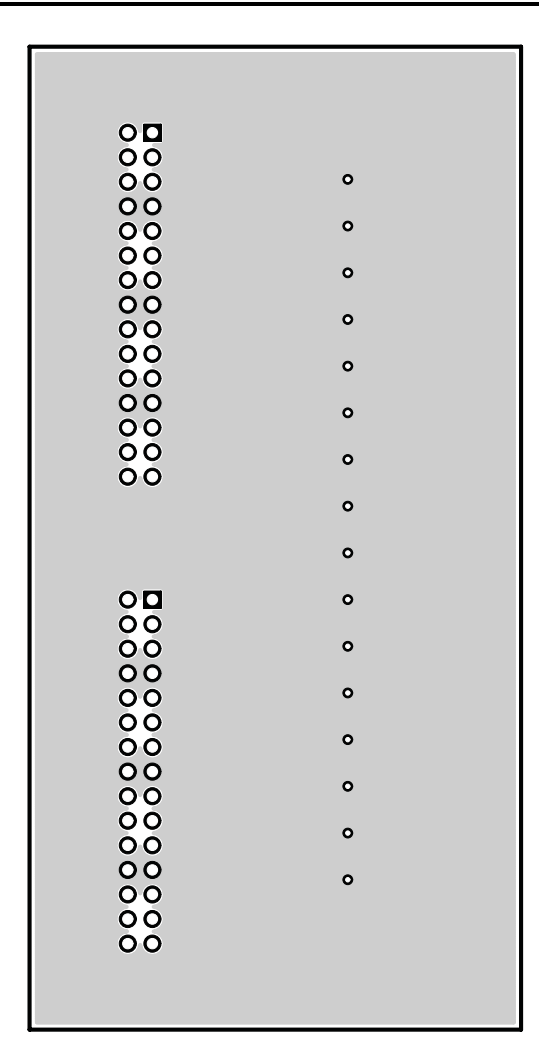

**Figure 16. Bottom Layer**

# *4.3 Bill of Materials*

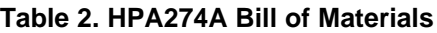

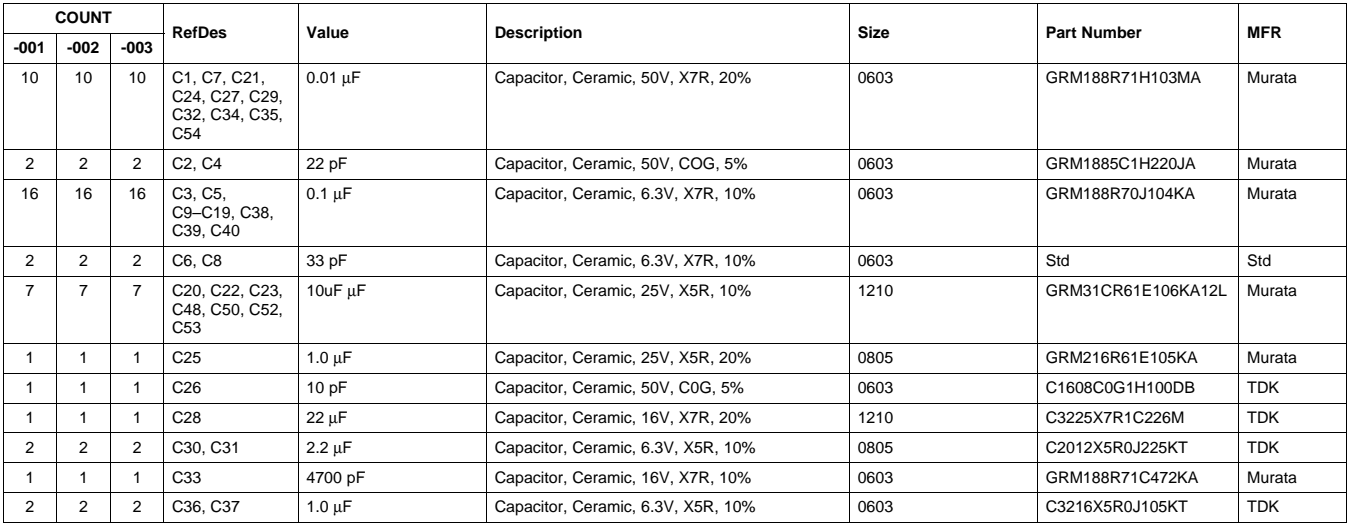

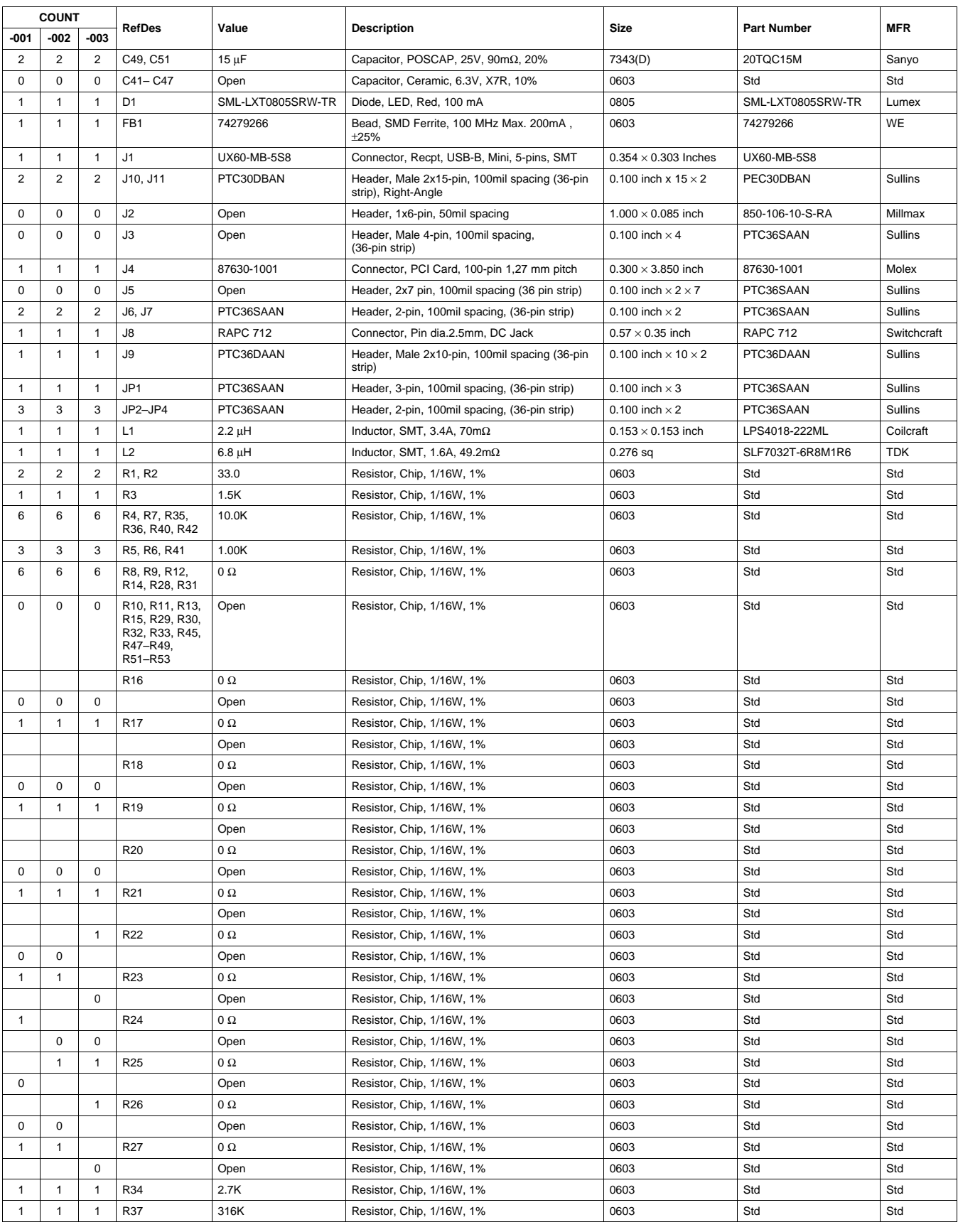

## **Table 2. HPA274A Bill of Materials (continued)**

<span id="page-24-0"></span>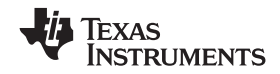

### **Table 2. HPA274A Bill of Materials (continued)**

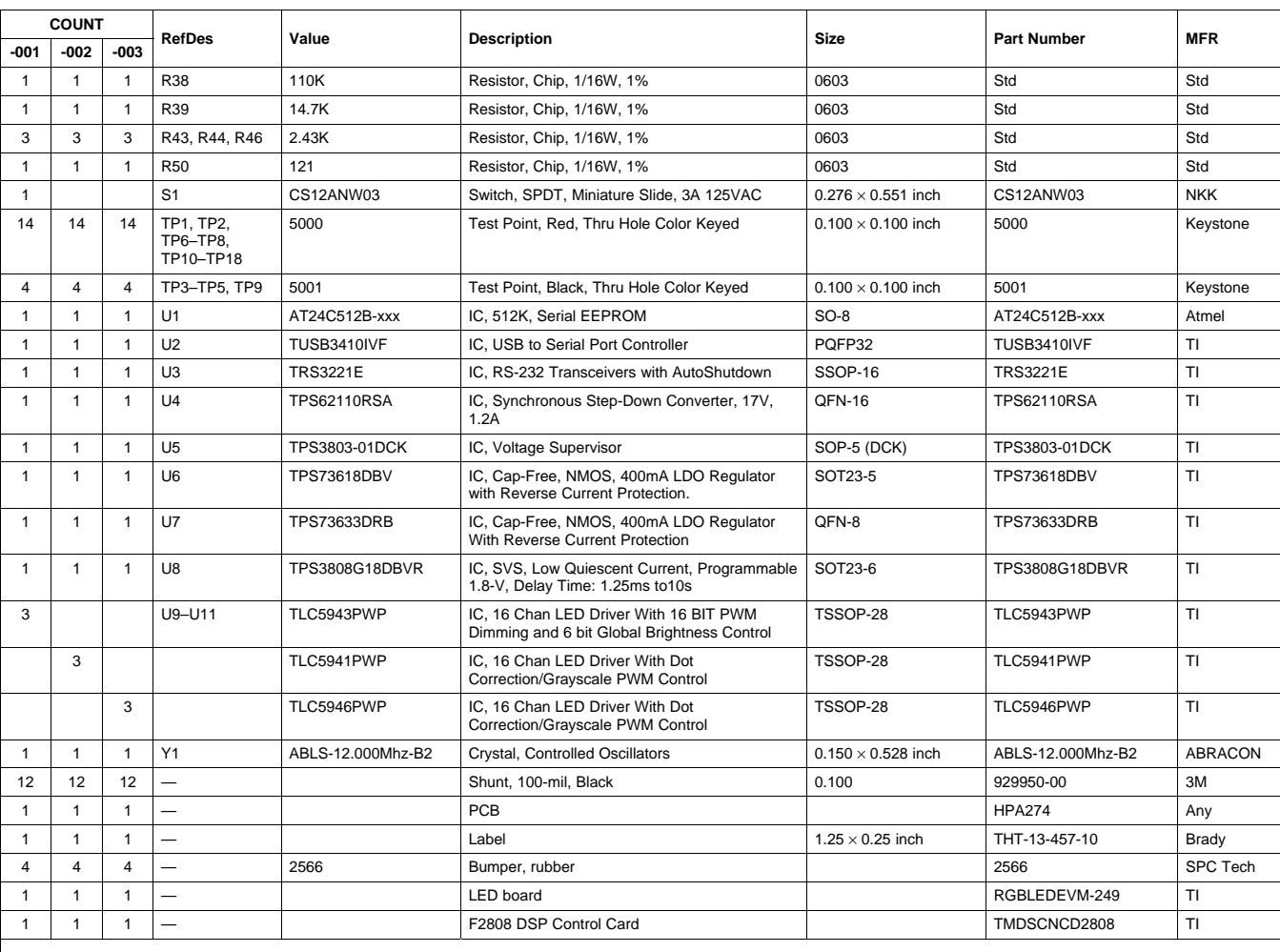

Notes: 1. These assemblies are ESD sensitive, ESD precautions shall be observed.

2. These assemblies must be clean and free from flux and all contaminants. Use of no clean flux is not acceptable.

3. These assemblies must comply with workmanship standards IPC-A-610 Class 2.

4. Ref designators marked with an asterisk ('\*\*') cannot be substituted. All other components can be substituted with equivalent MFG's.

5. Install label after final wash. Text shall be 8 pt font. Text shall be per Table 1.

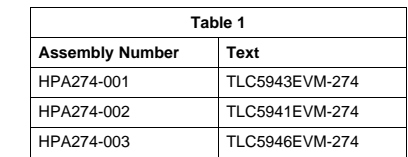

#### **Table 3. HPA249A Bill of Materials**

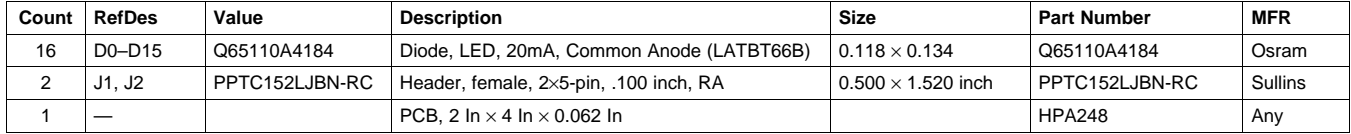

#### **EVALUATION BOARD/KIT IMPORTANT NOTICE**

Texas Instruments (TI) provides the enclosed product(s) under the following conditions:

This evaluation board/kit is intended for use for **ENGINEERING DEVELOPMENT, DEMONSTRATION, OR EVALUATION PURPOSES ONLY** and is not considered by TI to be <sup>a</sup> finished end-product fit for general consumer use. Persons handling the product(s) must have electronics training and observe good engineering practice standards. As such, the goods being provided are not intended to be complete in terms of required design-, marketing-, and/or manufacturing-related protective considerations, including product safety and environmental measures typically found in end products that incorporate such semiconductor components or circuit boards. This evaluation board/kit does not fall within the scope of the European Union directives regarding electromagnetic compatibility, restricted substances (RoHS), recycling (WEEE), FCC, CE or UL, and therefore may not meet the technical requirements of these directives or other related directives.

Should this evaluation board/kit not meet the specifications indicated in the User's Guide, the board/kit may be returned within 30 days from the date of delivery for <sup>a</sup> full refund. THE FOREGOING WARRANTY IS THE EXCLUSIVE WARRANTY MADE BY SELLER TO BUYER AND IS IN LIEU OF ALL OTHER WARRANTIES, EXPRESSED, IMPLIED, OR STATUTORY, INCLUDING ANY WARRANTY OF MERCHANTABILITY OR FITNESS FOR ANY PARTICULAR PURPOSE.

The user assumes all responsibility and liability for proper and safe handling of the goods. Further, the user indemnifies TI from all claims arising from the handling or use of the goods. Due to the open construction of the product, it is the user's responsibility to take any and all appropriate precautions with regard to electrostatic discharge.

EXCEPT TO THE EXTENT OF THE INDEMNITY SET FORTH ABOVE, NEITHER PARTY SHALL BE LIABLE TO THE OTHER FOR ANY INDIRECT, SPECIAL, INCIDENTAL, OR CONSEQUENTIAL DAMAGES.

TI currently deals with <sup>a</sup> variety of customers for products, and therefore our arrangement with the user **is not exclusive.**

#### TI assumes no liability for applications assistance, customer product design, software performance, or infringement of patents or **services described herein.**

Please read the User's Guide and, specifically, the Warnings and Restrictions notice in the User's Guide prior to handling the product. This notice contains important safety information about temperatures and voltages. For additional information on TI's environmental and/or safety programs, please contact the TI application engineer or visit [www.ti.com/esh](http://www.ti.com/esh).

No license is granted under any patent right or other intellectual property right of TI covering or relating to any machine, process, or combination in which such TI products or services might be or are used.

#### **FCC Warning**

This evaluation board/kit is intended for use for **ENGINEERING DEVELOPMENT, DEMONSTRATION, OR EVALUATION PURPOSES ONLY** and is not considered by TI to be <sup>a</sup> finished end-product fit for general consumer use. It generates, uses, and can radiate radio frequency energy and has not been tested for compliance with the limits of computing devices pursuant to part 15 of FCC rules, which are designed to provide reasonable protection against radio frequency interference. Operation of this equipment in other environments may cause interference with radio communications, in which case the user at his own expense will be required to take whatever measures may be required to correct this interference.

#### **EVM WARNINGS AND RESTRICTIONS**

It is important to operate this EVM within the input voltage range of 3.6 V to 17 V.

Exceeding the specified input range may cause unexpected operation and/or irreversible damage to the EVM. If there are questions concerning the input range, please contact <sup>a</sup> TI field representative prior to connecting the input power.

Applying loads outside of the specified output range may result in unintended operation and/or possible permanent damage to the EVM. Please consult the EVM User's Guide prior to connecting any load to the EVM output. If there is uncertainty as to the load specification, please contact <sup>a</sup> TI field representative.

During normal operation, some circuit components may have case temperatures greater than 60°C. The EVM is designed to operate properly with certain components above 60° C as long as the input and output ranges are maintained. These components include but are not limited to linear regulators, switching transistors, pass transistors, and current sense resistors. These types of devices can be identified using the EVM schematic located in the EVM User's Guide. When placing measurement probes near these devices during operation, please be aware that these devices may be very warm to the touch.

> Mailing Address: Texas Instruments, Post Office Box 655303, Dallas, Texas 75265 Copyright © 2009, Texas Instruments Incorporated

#### **IMPORTANT NOTICE**

Texas Instruments Incorporated and its subsidiaries (TI) reserve the right to make corrections, modifications, enhancements, improvements, and other changes to its products and services at any time and to discontinue any product or service without notice. Customers should obtain the latest relevant information before placing orders and should verify that such information is current and complete. All products are sold subject to TI's terms and conditions of sale supplied at the time of order acknowledgment.

TI warrants performance of its hardware products to the specifications applicable at the time of sale in accordance with TI's standard warranty. Testing and other quality control techniques are used to the extent TI deems necessary to support this warranty. Except where mandated by government requirements, testing of all parameters of each product is not necessarily performed.

TI assumes no liability for applications assistance or customer product design. Customers are responsible for their products and applications using TI components. To minimize the risks associated with customer products and applications, customers should provide adequate design and operating safeguards.

TI does not warrant or represent that any license, either express or implied, is granted under any TI patent right, copyright, mask work right, or other TI intellectual property right relating to any combination, machine, or process in which TI products or services are used. Information published by TI regarding third-party products or services does not constitute <sup>a</sup> license from TI to use such products or services or <sup>a</sup> warranty or endorsement thereof. Use of such information may require <sup>a</sup> license from <sup>a</sup> third party under the patents or other intellectual property of the third party, or <sup>a</sup> license from TI under the patents or other intellectual property of TI.

Reproduction of TI information in TI data books or data sheets is permissible only if reproduction is without alteration and is accompanied by all associated warranties, conditions, limitations, and notices. Reproduction of this information with alteration is an unfair and deceptive business practice. TI is not responsible or liable for such altered documentation. Information of third parties may be subject to additional restrictions.

Resale of TI products or services with statements different from or beyond the parameters stated by TI for that product or service voids all express and any implied warranties for the associated TI product or service and is an unfair and deceptive business practice. TI is not responsible or liable for any such statements.

TI products are not authorized for use in safety-critical applications (such as life support) where <sup>a</sup> failure of the TI product would reasonably be expected to cause severe personal injury or death, unless officers of the parties have executed an agreement specifically governing such use. Buyers represent that they have all necessary expertise in the safety and regulatory ramifications of their applications, and acknowledge and agree that they are solely responsible for all legal, regulatory and safety-related requirements concerning their products and any use of TI products in such safety-critical applications, notwithstanding any applications-related information or support that may be provided by TI. Further, Buyers must fully indemnify TI and its representatives against any damages arising out of the use of TI products in such safety-critical applications.

TI products are neither designed nor intended for use in military/aerospace applications or environments unless the TI products are specifically designated by TI as military-grade or "enhanced plastic." Only products designated by TI as military-grade meet military specifications. Buyers acknowledge and agree that any such use of TI products which TI has not designated as military-grade is solely at the Buyer's risk, and that they are solely responsible for compliance with all legal and regulatory requirements in connection with such use.

TI products are neither designed nor intended for use in automotive applications or environments unless the specific TI products are designated by TI as compliant with ISO/TS 16949 requirements. Buyers acknowledge and agree that, if they use any non-designated products in automotive applications, TI will not be responsible for any failure to meet such requirements.

Following are URLs where you can obtain information on other Texas Instruments products and application solutions:

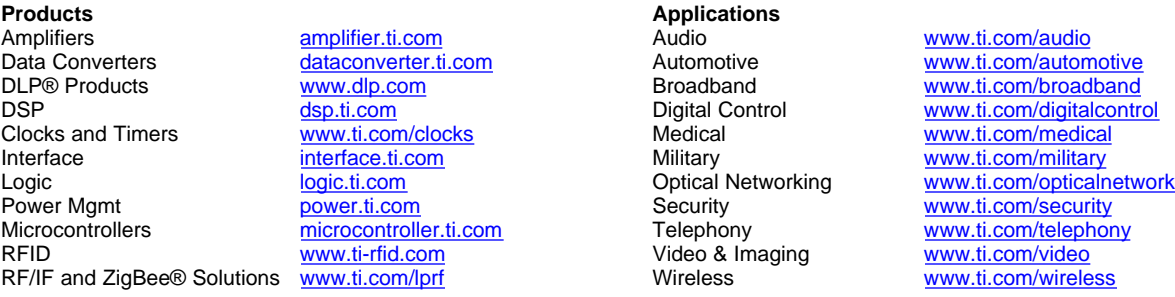

Mailing Address: Texas Instruments, Post Office Box 655303, Dallas, Texas 75265 Copyright © 2009, Texas Instruments Incorporated